Opcja wyszukiwania dokumentów oraz działek, w których występuje dokument o wskazanej sygnaturze dostępna jest po wybraniu: "Widok ->

W okienku jakie się otworzy należy wprowadzić ciąg znaków które zawarte są w sygnaturze poszukiwanego dokumentu.

Po naciśnięciu klawisza Enter (lub kliknięciu na ikonkę

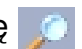

) tworzona jest lista dokumentów. Poruszając się po dokumentach z tej listy (klikając myszką lub korzystając z klawiszy kursorów) w dolnej części okna otrzymujemy listę działek, w których występuje aktualnie wskazany dokument.

Podwójne kliknięcie na działkę w tej liście skutkuje ustawieniem się głównej listy działek na wybranej działce, co z kolei powoduje wygenerowanie szczegółowego wydruku informacji o działce oraz diaśli włączona jest ikonka

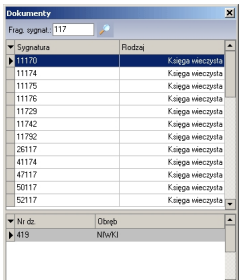